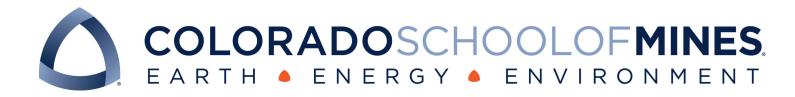

# **Basic Mines WordPress Manual**

# Contents

| Accessing Word Press         | 2  |
|------------------------------|----|
| Getting Access2              |    |
| Signing in2                  |    |
| Dashboard2                   |    |
| Adding & Editing Users3      |    |
| Switching between sites      | 3  |
| Creating a Page              | 4  |
| Templates4                   |    |
| Page Attributes7             |    |
| Components of a Page         | 8  |
| Sections8                    |    |
| Rows8                        |    |
| Modules9                     |    |
| Hyperlinks                   | 10 |
| To Other Pages10             |    |
| Anchored links11             |    |
| Working with Pages           | 11 |
| Viewing & Organizing Pages11 |    |
| Editing a Page12             |    |
| Add to Template Library12    |    |
| Visibility and Accessibility | 13 |
| Accessibility13              |    |
| Module Visibility13          |    |
| Images                       | 14 |
| Image library14              |    |
| Embedding an Image14         |    |
| Editing image14              |    |
| Adding Attachments15         |    |

| Faculty Profiles              | 16 |
|-------------------------------|----|
| Creating a new project        | 17 |
| Editing Faculty Profiles      | 18 |
| Draft Changes                 | 18 |
| Customizing DP Blog Portfolio | 19 |
| Setup Faculty Profiles        | 19 |
| Updating Custom Fields        | 19 |
| Setup Faculty/Staff Page      | 20 |
| Display Order                 | 20 |
| Site Menu                     | 22 |
| Editing                       | 22 |
| Adding a New Page to the Menu | 23 |
| Custom Links                  | 23 |
| Null Menu Headings            | 24 |
| Live Preivew                  | 24 |
| Feeds                         | 24 |
| News Feed                     | 24 |
| Calendar Feed                 | 25 |
| Embed a Twitter feed          | 26 |
| Embed a Facebook feed         | 26 |
| Calendar Events               | 27 |
| Creating a New Event          | 27 |
| QUESTIONS?                    |    |

# **Accessing Word Press**

# Getting Access

Contact Mark Ramirez in the Communications office to get setup as a site admin.
 Tell him which site(s) you should have access to and if you'll be posting events to the school calendar.

# Signing in

- Go to your site and put /wp-admin at the end (e.g. petroleum.mines.edu/wp-admin).
- This will bring up the log in page
- Enter your username and password. For now, these are NOT your ADIT or network credentials. CCIT is still working to integrate this ID system into the new website.
- If you've forgotten your password, click on "Lost your password?" and follow the instructions.
- A black menu across the top of your site will appear next time you visit if you choose to stay logged in.
  - You can select "Edit Page" to edit whatever page you are on at the time, including faculty project profiles.

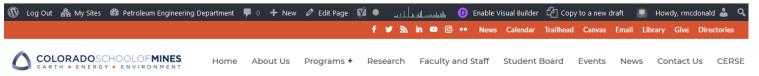

# Dashboard

Once you've successfully logged in, you'll find yourself in the Dashboard of your site. From the dashboard, you will be able to access all the functions necessary for managing your website. It will look like this:

| 🔞 Log Out   🏤 My S                              | ites 🛛 🕆 Petroleum Engineering Depa                  | artment 📮 0 🕂 New ᠮ                                                                     |                                                                               | 📃 Howdy, rmcdonald 🐣               |
|-------------------------------------------------|------------------------------------------------------|-----------------------------------------------------------------------------------------|-------------------------------------------------------------------------------|------------------------------------|
| 🚯 Dashboard                                     | Dashboard                                            |                                                                                         | Scree                                                                         | n Options 🔻 Help 🔻                 |
| Home<br>My Sites                                | At a Glance                                          |                                                                                         | Quick Draft                                                                   | *                                  |
| 🐠 Jetpack                                       | <ul><li>2 Posts</li><li>1 Comment</li></ul>          | 📕 12 Pages                                                                              | Title                                                                         |                                    |
| <ul><li>≁ Posts</li><li>♀ Media</li></ul>       | To access inest<br>the pages.                        | CASE Theme theme.                                                                       | What's on your mind?                                                          |                                    |
| 😑 Forms                                         | Site Stats                                           | <u>Configure</u>                                                                        | Save Draft                                                                    |                                    |
| <ul> <li>Comments</li> <li>Projects</li> </ul>  | 400 — To access fa                                   | acul-                                                                                   | WordPress Events and News                                                     |                                    |
| ✤ Widget Blocks ■ TablePress                    | 100 - 0 Nov 21 Nov 23 Nov 25                         | Nov 27 Nov 29 Dec 1 Dec 3                                                               | WordPress Happiness Hour at the Denver Library                                | Tuesday, Dec 12, 2017<br>6:00 pm   |
| <ul> <li>Appearance</li> <li>Plugins</li> </ul> | View All<br>Top Posts                                | Top Searches                                                                            | Denver, CO, USA<br>End of the Year Gathering - COS<br>WordPress Meetup        | Wednesday, Dec 13, 2017<br>6:30 pm |
| 📥 Users 🌮 Tools                                 | Home<br>49 Views<br>Petroleum Engineering Faculty a. | https://petroleum.mines.edu<br>/petroleum-engineering-student-<br>board/, master degree | Colorado Springs, CO, United States Christmas Party Bj's Brewary Boulder, USA | Monday, Dec 18, 2017<br>6:00 pm    |
| <b>↓†</b> Settings                              | 28 Views<br>Petroleum Engineering Graduate           | petroleum engineering, paperuri:                                                        | The Month in WordPress: November 2017                                         |                                    |

The dashboard can be customized and the modules moved around. The left menu is where you'll want to focus.

# Adding & Editing Users

Only users with the role of Administrator can edit users.

- Click on Users on the left side of your Dashboard to see a list of all users—this list only applies to the site you are currently managing.
- To add a user, click on Add New. If the new user already has an account on another site, enter their info under Add Existing User.
- Otherwise, enter their info under Add New User. Only Mines email addresses may be used. The username should be the user's network username. For example, if their email is johnsmith@mines.edu, their username should be "johnsmith." They will receive an email inviting them to be a user of the site.

• The process of adding users will change once Mines logins are integrated into the system. Here's a guide to WordPress user roles and permissions: http://www.wpbeginner.com/beginners-guide/wordpress-user-roles-and-permissions/

# Switching between sites

If you are an administrator for multiple sites, you can switch between them by hovering over "My Sites" in the very top left corner of the page. This will display all the sites you have access to.

Use the top menu to switch between sites you have permission to edit, such as the calendar and your department site.

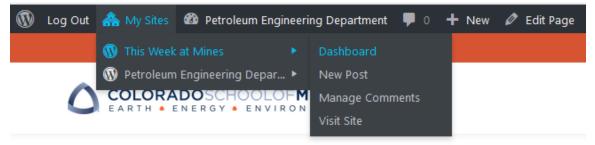

• NOTE - New Post does NOT create a new event or page

# **Creating a Page**

- Select "Add New" at the top of the Pages menu or from left menu on the dashboard.
- You'll see this screen:

| WP Engine               | Add New Page                                                                       |             | Screen Options *                             | 160 *       |
|-------------------------|------------------------------------------------------------------------------------|-------------|----------------------------------------------|-------------|
| Jetpeck                 | Enter title here                                                                   |             | Divi Page Settings                           |             |
| Deshboard               | Lines due nere                                                                     |             |                                              |             |
| Poets                   |                                                                                    |             | Publish                                      |             |
| Media                   | Use The Divi Builder                                                               |             | Save Draft                                   | Preview     |
| Forms                   | O ope the bar builder                                                              |             | * Status Draft Edit                          |             |
| Pages 4                 | P) Add Media                                                                       |             | (b) Visibility: Public Edit                  |             |
| lages                   | ng Add Medal Up Add Form<br>File + Edit + Indert + View + Format + Table + Tools + | Visual Test | # Publish Immediately Ed                     |             |
| 1 New                   | Prevent + B / 44 E + E + E ± ± d d 22 h / 5                                        | ×           | 🔮 Readability: Needs Impr                    | overnent    |
| Comments                |                                                                                    |             | 1 SIO: Not available                         |             |
| Projecta                |                                                                                    |             |                                              | Publish     |
| Widget Blocks           |                                                                                    |             |                                              | -           |
| TablePress              |                                                                                    |             | Page Attributes                              |             |
| Appearance              |                                                                                    |             | Parent                                       |             |
| Plugins                 |                                                                                    |             | (no parent)                                  | ٠           |
| Users                   |                                                                                    |             | Template                                     |             |
| Tools                   |                                                                                    |             | Default Template #                           |             |
| Settings                |                                                                                    |             | Order                                        |             |
| Meow Apps               |                                                                                    |             | 0                                            |             |
| 5EO 🚺                   | Word courts, D                                                                     |             | Need help? Use the Help tal<br>screen title. | b above the |
| Opening Hours           |                                                                                    |             | at the loss.                                 |             |
| Cat to Page WUD         | Yeast SEO                                                                          |             | Featured Image                               |             |
| Seo Optimized<br>Images | 🗞 The Grid - Item Format                                                           | 2           | Set featured image                           |             |
| The Grid                |                                                                                    |             |                                              |             |

- In the topmost box, enter the title of your page. The URL or address of your page will be automatically created based on this title, with all letters made lowercase and spaces replaced by dashes. You can override this and manually set a URL. After saving a draft of a page, its URL will appear right under where you've entered the page name. Click on the "Edit" button to change this URL. This can be useful for when you want a shorter URL that's easier to share in print materials, etc. For example, you can title a page "Faculty and Staff" but have the URL just be /faculty.
- Click on the purple button that says "Use The Divi Builder." This allows you to use a more visually oriented method for building a page. The large text box will disappear and be replaced by this:

| C LIGON A MY                                                                           | Stes 🔗 Mitchingkaland Materials Engineering 🖤 0. 🕂 New 😰 0. Imagity                    |        | 🔳 Howdy, raminez 🛓                                                                                                    |
|----------------------------------------------------------------------------------------|----------------------------------------------------------------------------------------|--------|----------------------------------------------------------------------------------------------------|
| WP Engine                                                                              | Add New Page                                                                           |        | Screen Options * Help *                                                                                                    |
| Ø Jerpeck<br>Ø Deshboerd                                                               | Test Page                                                                              |        | Ohvi Page Settings                                                                                                    |
| J <sup>2</sup> Posts<br>Q: Media<br>© Forms<br>■ Pages<br>Al Pages                     | Use Default Editor Use Visual Builder Visast SEO                                       |        | Publish .<br>See Drut Preview<br>1 Securit Druh (ds<br>do Vability: Public (ds)<br>db Tubility: Public (ds)<br>db Tubility: Public (ds) |
| Add New<br>© Comments<br>/* Projects                                                   | (1) The Divi Builder                                                                   | *4 ≡ ∽ | Readability: Needs improvement     SIO: Not available      More to Tash     Publish                                                     |
| /* Widget Blocks                                                                       | Save to Library Load From Library Clear Layout                                         | 9 C B  | Page Attributes                                                                                                    |
| J <sup>p</sup> Appearance<br>S <sup>i</sup> Plugine<br>⊥ Users<br>J <sup>i</sup> Toole | E Insert Columnijo                                                                     |        | Parent<br>(no parent) 8<br>Template<br>Default Template 8                                                                               |
| Settings  Macow Apps                                                                   | Add Now      Sundard Section   Subwidth Section   Specially Section   Add From Library |        | Order<br>0                                                                                                    |

# Templates

• To load a page template, click on "Load From Library." On the page that pops up, click on the "Add From Library" tab. Check the box next to "Replace the existing content with loaded layout."

 Click on the "Load" button for the template you would like to use. We currently have two templates for Mines pages: Home Page, which is for home pages, and one labeled UNDER-GRAD/GRAD/PROGRAM TEMPLATE, for all other pages. Both templates can easily be modified after being loaded onto a page.

The Home Page template looks like this:

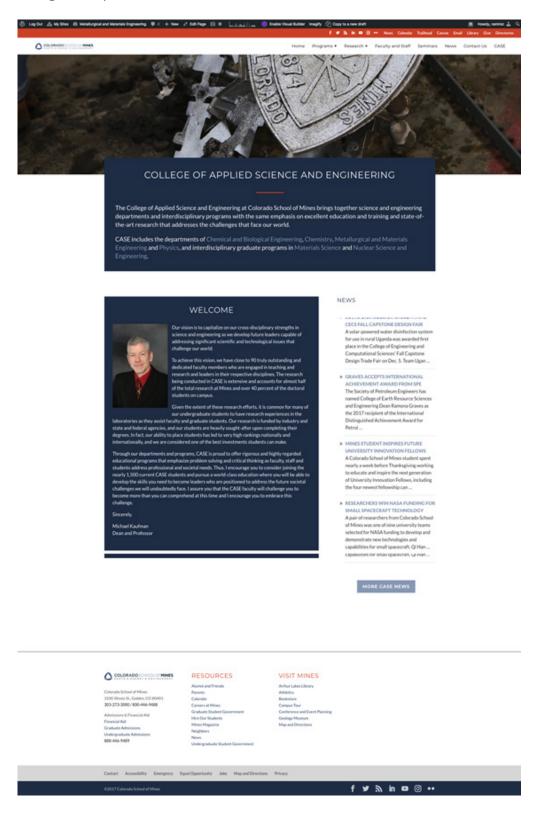

## The UNDERGRAD/GRAD/PROGRAM template looks like this:

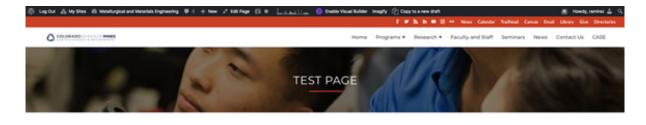

#### ABOUT THE PROGRAM

Chemical engineering is a broad field encompassing everything from design to large-scale manufacturing of a wide variety of products through chemical and biochemical processes. These products include pharmaceuticals, pulp and pages, petrothemicals, fine chemicals, poscially chemicals, microelectronic devices, polymers and products used in food processing and in biotechnology. Our alumni are employed in diverse fields including traditional and alternative/menviable energy.manufacturing, health care, biotechnology and business services.

Our chemical engineering curriculum builds upon the fundamentals of biology, chemistry, mathematics and physics. Undergraduate students complete a program of study that includes rigorous instruction in fluid mechanics, heat and mass transport, thermodynamics, reaction kinetics and chemical process dynamics and control.

Effective Fall 2017, we updated our ABET accredited degree in chemical engineering. This revision modernizes our curriculum, offers increased field/life in elective options and provides optional specially tracks in process engineering and biological engineering for those who want to focus their degree. In addition, our curriculum also includes elements that clearly set us apart from other programs. For example, taught in a new and unique student-contred environment, Studie Biological initiation to the instruction of biology at the freshman level. This unique course minimizes lecture time and maximizes student insolvement in the learning process with the design and performance of experiments exploring biological systems.

Our emphasis on active learning is also demonstrated within the Unit Operations Laboratory sequence taken in the summer as a six-week interview "field session". Here, the fundamentals of heat, mass, and momentum transport and applied thermodynamic are reviewed in paractical, applications-oriented, hands on setting. Field session greatly homes students' teamsork, leadership, critical thinking and oral advances students are setting to the setting and the setting and the setting and the setting and the setting the setting and the setting the setting the setting and the setting the setting the setting the setting the setting the setting the setting the setting the setting the setting the setting the setting the setting the setting the setting the setting the setting the setting the setting the setting the setting the setting the setting the setting the set in the setting the setting the set in the set in the set in the setting the setting the setting the setting the setting the setting the setting the setting the setting the setting the set in the set in the setting the set in the set in the setting the set in the set in the s

This curriculum is delivered within facilities that are among the best in the nation. Our modern in-house computer network supports over 70 workstations with specialized software for modeling themical engineering systems. Our honors undergraduate research program provides our undergraduates with the opportanity to work with graduate students, postdocs and faculty on cutting-edge chemical and blochemical engineering research. Undergraduate chemical engineering students in this program at Mines have presented at national conferences and have won national competitions and awards based on research conducted while pursuing their baccalaureate degree. Mines also has a very active American Institute of Chemical Engineers (RACDE) student chapters: The student leadership organite' Tunchi and Learn' events with industry leaders, host social events throughout the year, organize a rotational dinner for members and recruiters before our Fall Career Fair, and participate in the Chem & Car Competition at the national AUCE meeting. With placement outcomes within three months of graduation exceeding 80 percent for the last five years and average starting salaries over \$69,000, our graduates continue to be in high demand for industry, government, military and graduate school positions across the country.

MOHE INFORMATION
 AICHÉ Mines Student Chapter
 Graduate Placement Data
 Institutional Enrollment Data
 Undergraduate Bulletin

#### ADDITIONAL PROGRAM INFORMATION

| ACCREDITATION                                                                                                | e |
|----------------------------------------------------------------------------------------------------|---|
| COMBINED BACCALAUREATE / MASTER'S DEGREE PROGRAM                                                             | 0 |
| ADVISING SHEET: CHEMICAL ENGINEERING                                                                         | 0 |
| ADVISING SHEET: CHEMICAL AND BIOCHEMICAL ENGINEERING<br>ADVISING SHEET: CHEMICAL AND BIOCHEMICAL ENGINEERING | 0 |
| CHEMICAL AND BIOLOGICAL ENGINEERING ELECTIVES                                                                | 0 |
| BIOMEDICAL ENGINEERING MINOR                                                                                 | • |

#### RESOURCES

Colorado School of Mines 1500 Illinois Sc. Colden, C.O. 80405 303-273-3000 / 800-4846-1488 Admissions & Financial Aid Francial Aid Graduate Admissions Undergraduate Admissions 888-446-1489 RESOURCES Alumi and Riendu Parents Calenda Cantros d'Mene Galante Studiett Government Hire Dur Budietts Minos Mageine Neighbors Nees Undergrabute Studiett Gevernme VISIT MINES Arthur Lakes Library Athetics Bookstore Campon Tour Cantornees and Event Planning Gesitagy Museum Mag and Directions

Contact Accessibility Emergency Equal Opportunity Jobn Map and Directions Privacy

This template should suffice for nearly all purposes. Here's what it looks like on the back end:

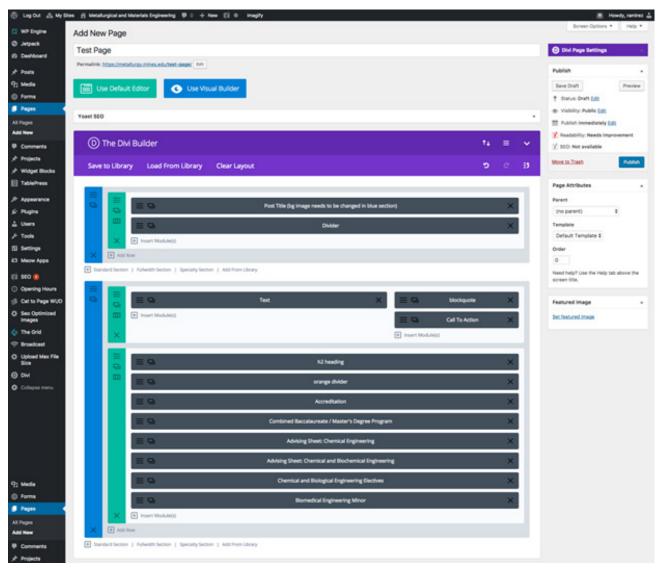

All of the templates have modules with text already loaded in them. Alter the text, add and remove modules to suit your needs.

# Page Attributes

In the Page Attibutes box, choose whether this has a parent page

> E.g adding a Past Events page as a subpage of your Events page

Manage the status of your page with the Publish Box located in the top right.

- Select Preview to have a new tab open up to preview your page.
- Select Edit after the different categories to open up the options.
- Hit Publish to make the page go live.
  - You can delay the publication until a certain day and time.
- Select Save Draft if you're not ready for it to go live.

| Publish                                             |         |
|-----------------------------------------------------|---------|
| Save Draft                                          | Preview |
| Status: Draft <u>Edit</u>                           |         |
| () Visibility: Public Edit                          |         |
| Publish immediately Edit                            |         |
| (V) Readability: Needs improve                      | ment    |
| $[{\ensuremath{\underline{y}}}]$ SEO: Not available |         |
| Move to Trash                                       | Publish |

# **Components of a Page**

Pages are made up of Sections, Rows and Modules.

# Sections

Sections, which have blue bars, are the largest building blocks.

- The vast majority of the time, you will use what is called a Standard Section, which creates a block of content with space on both sides (as seen in the middle of the UNDERGRAD template). A Standard Section can hold multiple rows, each of which can have a different number of columns.
- In some cases, you may want to use a Fullwidth Section, which, as the name implies, stretches across the entire page. Fullwidth Sections do not have rows and can only take certain fullwidth modules, such as sliders, headers and images.
- Specialty Sections come in various configurations and allow you to combine different numbers of columns in one row.
- The standard page templates come with a top section that contains the header image and page title. You can edit them to change the background image, but do not delete them.
- To edit the header image, click on the icon with three lines in the header section:

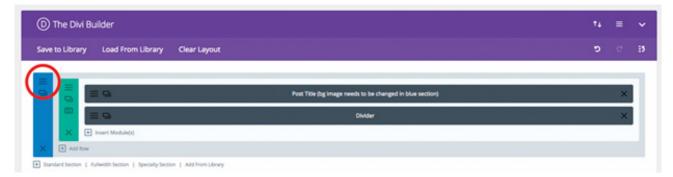

• Click on the current background image. You can then select another image that's already been uploaded to the site, or upload a new image.

# Rows

Rows, which have the green bars, come in many configurations, from one to four columns. They allow you to easily align content of varying widths and heights.

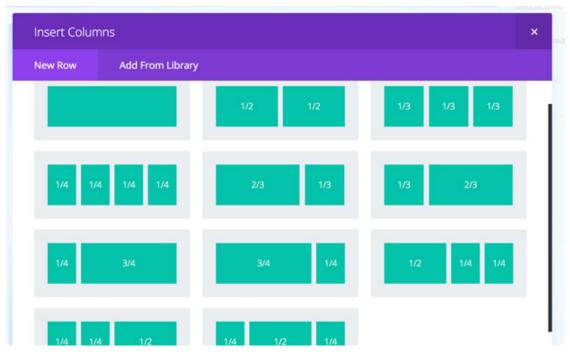

The number of columns in a row can always be changed by clicking on the icon of a box divided into three columns:

|            | = 9                | Post Title (bg image needs to be changed in blue section) | × |
|------------|--------------------|-----------------------------------------------------------|---|
| (III)<br>× | + Insert Module(s) | Divider                                                   | × |
| 0          |                    | + Insert Column(s)                                        |   |

• You must add a new row if you want a different column configuration; you can't have different configurations in the same row.

# Modules

Modules – the dark gray boxes – contain the content. Modules come in many varieties and are chosen based on your content and how you want to display them. WordPress/Divi comes with a set of standard modules; we've also created a few unique to the Mines site that you have access to and are encouraged to use.

You can access the following modules by clicking on "Insert Module(s)" in a Row.

- Text
  - This is likely the module you will use the most. In addition to containing text of various sizes, it can also contain images. Most other modules will have a similar interface, which is a lot like Microsoft Word or any other word processing software:

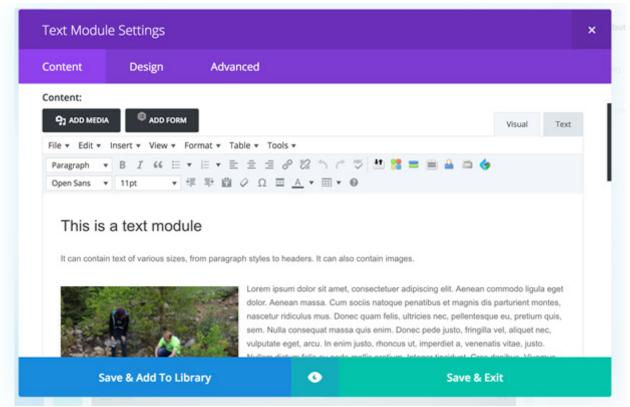

- ° To add regular text, just start typing.
- <sup>°</sup> To change the font, highlight the text you want to alter then click on the dropdown that says "Paragraph." Note: Heading 1 should be reserved for the title of a page.
- ° See "Embedding an image" section for details on that process.

- Image
  - ° This module can contain a single image. Any image in this module will automatically expand the fill the width of the column it is in.
- Toggle
  - This is similar to the text module in that it can contain text and images. The difference is that it has a field for a header, which can be clicked to either hide or display its content. The module can be set to either hide or display the content when the pages first loads.
- Accordion
  - <sup>°</sup> Essentially a series of toggles stacked on top of one another. The top toggle will be open when the page loads. When the header of another toggle is clicked, it will open and all other toggles will be closed.
- Tabs
  - ° Similar to an accordion, except horizontally oriented.
- Button
  - ° Creates a square light blue button with white text that can be linked to any URL.
- Code
  - This allows you to insert script into a page. Particularly useful for embed codes from Twitter, Facebook and other sites, and for embedding feeds from Mines news and calendar sites.
- Video
  - Allows you to embed video from YouTube, Vimeo and other sources. All you need to do is paste in the URL of the video into the correct field.
- Map
  - <sup>°</sup> Creates an embedded, interactive Google Map on your site. You can create pins for multiple locations, then set the address for the center of the map.
- Slider
  - ° Images and text that the viewer cycles through; can include buttons
- Call to Action
  - This creates a text box with a dark blue background, allowing content to stand out on a page. It can contain images as well as text. If you enter a URL and text, it will also create a button at the bottom of the module.

The following modules are custom ones created for the Mines website. They can be accessed by clicking on "Insert Module(s)" then clicking on the "Add from Library" tab.

- Heading (for above orange divider)
  - <sup>°</sup> This creates a text module with an H2 header. This is the standard format for breaking up a page into various headers.
- Orange divider for under headings
  - ° This creates an orange line of the proper thickness and with the correct spacing.
- Custom blockquote module
  - This creates box of large italic text with a gray background. Is used sparingly, usually for quotes or testimonials.

At the bottom of every module is a field called Admin Label. The text you put in this field is not shown to the public, but is handy for later editing of the page, so it's easier to determine which modules correspond to the content you want to edit.

Once you're done with your module, click on "Save & Exit."

# Hyperlinks

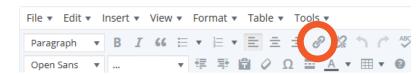

# To Other Pages

• To insert a hyperlink, highlight text and select the "Insert link" button

- Type in or paste the URL.
- The search only works for pages or projects you have editing rights to within WP
- Select the gear icon to open the link dia-

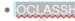

Paste URL or type to search

logue box and use the dialogue box to change whether the link will open in a new tab.

# Anchored links

Use this when you want to link to a certain location on a page. There are two parts to this.

- First, tag the location you want to jump to
  - ° Open the module with the text you want to jump to.
  - ° Switch to the text editor, so it looks like below.

| в /    | LINK B-   | QUOTE   | DEL    | INS IMG | UL     | OL LI   | CODE T   | ABLE MOR  | E CLOSE TA | GS RAW    | ONE HALF  | ONE HALF L                             | AST ONE THIR   | D   |
|--------|-----------|---------|--------|---------|--------|---------|----------|-----------|------------|-----------|-----------|----------------------------------------|----------------|-----|
| ONE TH | HIRD LAST | ONE     | FOURTH | ONE FC  | URTH L | AST TV  | VO THIRD | TWO THIRE | LAST THR   | EE FOURTH | THREE FO  | URTH LAST                              | THREE FOURTH I | AST |
| BOX    | TOOLTIP   | LEARN   | _MORE  | SLIDER  | SLIDE  | BUTTO   | N DIGG   | STUMBLE   | FACEBOOK   | TWITTER   | RETWEET   | FEEDBURNE                              | R PROTECTED    |     |
| RSSIM  | PORT P    | ROOFRE/ | AD ¶   |         |        |         |          |           |            |           |           |                                        |                |     |
| CO     | ntribut   | ion fr  | rom Ch | evron t | o impr | rove th | ne job p | prospects | of our gr  | aduating  | g seniors | hed by a g<br>. These co<br>vailable f | ourses are     |     |

- Second, create the anchor link
  - ° Open the module where you want to create the anchored hyperlink
  - Highlight text link as you would to create a normal hyperlink, but then use #"Your text here"

# Working with Pages

# Viewing & Organizing Pages

| Select the Pages                  | Pages Add New                                                                            |                                      |  |  |  |  |  |  |  |  |
|-----------------------------------|------------------------------------------------------------------------------------------|--------------------------------------|--|--|--|--|--|--|--|--|
| option from the                   | All (23)   Mine (1)   Published (12)   Drafts (11)   Trash (1)   Cornerstone content (0) |                                      |  |  |  |  |  |  |  |  |
| eft menu to see<br>what pages you | Bulk Actions          ✓ Apply           All dates          ✓ All SEO Scores              | Readability Scores 🛛 🖌 Filter        |  |  |  |  |  |  |  |  |
| nave, their status                | Title                                                                                    |                                      |  |  |  |  |  |  |  |  |
| and relationship<br>to eachother. | 404 Page Not Found                                                                       |                                      |  |  |  |  |  |  |  |  |
|                                   | The dash indicates                                                                       |                                      |  |  |  |  |  |  |  |  |
|                                   | □ Home — Front Page this is a subpage                                                    |                                      |  |  |  |  |  |  |  |  |
|                                   | of the page above.                                                                       |                                      |  |  |  |  |  |  |  |  |
|                                   | About Us                                                                                 |                                      |  |  |  |  |  |  |  |  |
|                                   | Petroleum Engineering Undergraduate Program                                              |                                      |  |  |  |  |  |  |  |  |
|                                   | Petroleum Engineering Graduate Program                                                   |                                      |  |  |  |  |  |  |  |  |
|                                   |                                                                                          |                                      |  |  |  |  |  |  |  |  |
|                                   | are                                                                                      | ges still in draft<br>e indicated at |  |  |  |  |  |  |  |  |
|                                   | Petroleum Engineering Research                                                           | e end of the<br>ge name.             |  |  |  |  |  |  |  |  |
|                                   | Center for Earth Materials, Mechanics and Characterization — Draft                       |                                      |  |  |  |  |  |  |  |  |

You can use the top menu to filter by set criteria or search the page contents.

- People added or referenced using the Portfolio options will NOT come up in this search, but all mentions within the pages will come up.
- E.g. Below are the pages which use the term "field session".

| Pages Add New Search results for "field session"                   |                    |        |                         | icen opi |         |             | чÞ |
|--------------------------------------------------------------------|--------------------|--------|-------------------------|----------|---------|-------------|----|
| All (23)   Mine (1)   Published (12)   Drafts (11)   Trash (1)   C | field sessio       | n      |                         | Search   | Pages   |             |    |
| Bulk Actions 💙 Apply All dates 💙 All SE                            | Readability Scores | $\sim$ | Filter                  |          | 3 items |             |    |
| Title                                                              | Author             |        | Date                    |          | 2       |             | A. |
| Special Programs                                                   | kboster            | —      | Published 2017/11/14    | 0        | 0       | •           | •  |
| About Us   Parent Page: Home                                       | ramirez            | —      | Published 2017/09/28    | 0        | 0       | ٠           | ٠  |
| Petroleum Engineering Undergraduate Program                        | ramirez            | —      | Published<br>2017/02/28 | 3        | 0       | ٠           | ٠  |
| Title                                                              | Author             |        | Date                    | Solution | •       | 0<br>0<br>0 | Å  |

# Editing a Page

The following applies to Sections, Rows and Modules.

You can change the location of any element by clicking and dragging it.

To make changes to an element you've already created, click on the icon of three horizontal lines. If you duplicate a Section or Row, it will also duplicate any other elements inside of it.

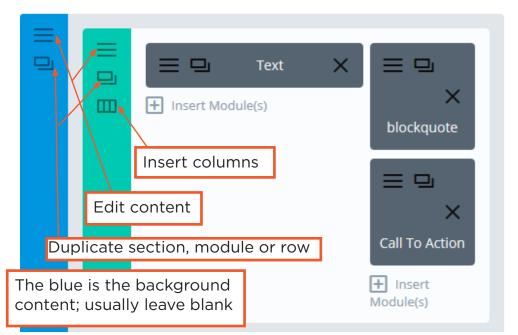

TIP: Duplicate content to try the modules in different column arrangements, then delete the ones you decide not to use.

# Add to Template Library

To save a page element for use on other pages on your site, edit it by clicking on the threeline icon. At the bottom, instead of clicking on "Save & Exit," click on "Save & Add to Library." Assign a Template Name to your element. Save as Global: If you tick the box next to "Make this a global item," this means all instances of the element will always be the same; any changes you make to one will apply to all other elements.

# **Visibility and Accessibility**

You can create different versions of the modules for different platforms (e.g. mobile vs desktop) or have them only visible on those platforms.

# Accessibility

Create the module you want a different version of for another platform (cloning the existing one will usually be the easiest), then open the Text Module Settings and go to the Design tab. There you can select which platform this is for and adjust the font size and other options as desired.

| Content          | Design 🕤 | Advanced              |            |       |            |
|------------------|----------|-----------------------|------------|-------|------------|
| Text Font Style: | I        | TT TT U S             |            |       |            |
|                  |          | DESKTOP TABLET        | SMARTPHONE |       |            |
| Text Text Size:  |          | •                     |            | 18    | ×          |
|                  |          |                       |            |       |            |
| Text Text Color: |          | 🧷 Choose Custom Color |            |       |            |
| Text Letter Spac | ing:     |                       |            | Орх   |            |
| Text Line Height | :        | •                     |            | 1.4em | <b>C</b> 0 |

Tablets follow the desktop settings unless you have a version specifically for them.

# Module Visibility

If you want to hide a module on certain platforms (e.g. a video or slide show on mobile phones) you can do so in the Advanced tab.

• Scroll down to the bottom and select which platforms you want this module disabled on.

This feature is also helpful when you're preparing draft information and want to save it with out going live. Just disable the draft module on all devices. This will result in the module name being grayed out like the "Apply Now" module to the right.

Enable the module when you're ready to go live.

| , = -       | Apply Now                                        |
|-------------|--------------------------------------------------|
|             |                                                  |
|             | This will disable the module on selected devices |
|             | Desktop                                          |
|             | □ Tablet                                         |
| Disable on: | Phone                                            |
|             |                                                  |
| Visibility  |                                                  |
|             |                                                  |

News header

# Images

# Image library

Found in left menu under Media. It's a repository of media items uploaded to the site, including images and PDFs. They are in upload order, but can be searched.

- Media library has everything uploaded to the parent site
- Uploads in calendar or different sites are not available in your site library and vice versa.

# Embedding an Image

- To insert an image into a module, place your cursor where you'd like it to appear. Click on the Add Media button above the text box. The media library will pop up. If the image you'd like to use is already in the system, you can choose or search for it from here.
- If you need to upload a new file, simply drag and drop it into the window to upload.
   <sup>°</sup> Keep in mind that the file size limit for embedding an image is 1.6MB.
- Once you choose the image you'd like to insert, its details will appear on the right side of the page. Make sure the Alt Text box has descriptive information—this doesn't have to be long, but it is necessary to make sure our website is accessible. Captions and descriptions are not required, but may be helpful for users.

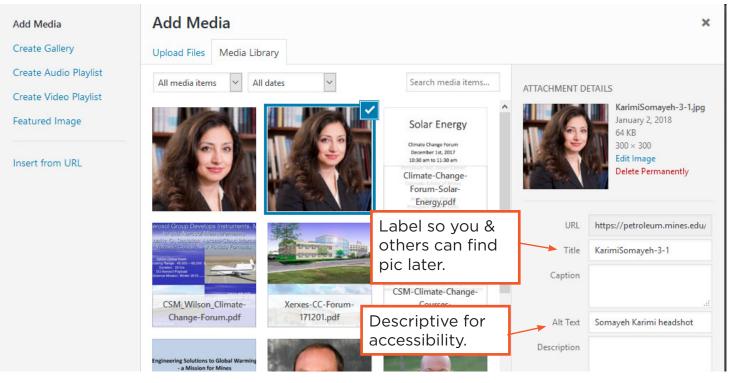

- Further below in the details, you can choose whether the image is aligned left, right or center, and if it links to something (the default is None). You also choose the size of the image. The system provides preset sizes, but this can be changed.
- Click Insert into Post

# Editing image

- To edit an image once it's been placed, just click on it so a border appears. You can edit the alignment in the menu that pops up, delete it by clicking on the X, or edit it by clicking on the pencil icon. In the Image Details window that pops up, you can again edit the alignment, choose a custom size, add a link, caption and alt text, etc.
- Cropping doesn't work well in WP, so crop before importing if possible.

| ADD MEDIA                                                                                                    | Visual | Text |  |  |
|----------------------------------------------------------------------------------------------------|--------|------|--|--|
| File • Edit • Insert • View • Format • Table • Tools •                                                                                                    |        |      |  |  |
| Paragraph 🔹 B I 46 🗄 🔹 🗄 🛨 🚍 🚍 🖉 🛠 🦘 🥐 🐸 🚼 🚍 🚔 🤮 🖄                                                                                                    | •      |      |  |  |
| Open Sans ▼ ▼ ∉ ₱ 🛱 🖉 Ω 🚍 <u>A</u> ▼ ⊞ ▼ Ø                                                                                                    |        |      |  |  |
| Kanika Prasad received her B.S. (1978) from St. Xavier's College, Bombay, India<br>and an M.S. (1983) from University of Kiel, Germany in geology, Ph.D. (1990) in<br>geophysics from University of Kiel, Germany. Manika's Ph.D. work focused on<br>attenuation, energy loss mechanisms and velocity dispersion in dry and fluid |        |      |  |  |

# Adding Attachments

- PDFs and other files can be uploaded as attachments
   ° File size limit for uploading is 7MB.
- Follow the same steps as when you're embedding an image.
- When you click "Insert into Page" WP will automatically create a hyperlink with the file name as the link text.
- Use the hyperlink dialogue box to alter the link text if needed.

# **Faculty Profiles**

This only applies to sites that display faculty profiles – generally, departments, interdisciplinary programs and research centers. Faculty profiles originate from the faculty member's home department and are broadcast to other sites – for this reason, profiles should only be modified in their "home" site.

For example, a Chemistry professor might also be a faculty member in Biology or Hydrology. Any edits should be made to the version of the profile that is in the Chemistry Department site; otherwise, those changes will not be reflected in all versions.

In the new Mines websites, faculty profiles are a content type called **Projects** – you can find this in the left column of your dashboard.

While Projects are different from Pages, they behave similarly in that they are made up of Sections, Rows and Modules. The same rules for editing these elements apply.

The real advantage of creating Faculty Profiles as Projects is the ability to automatically display them in a neat grid on a page, using the DP Blog Portfolio module:

### FACULTY

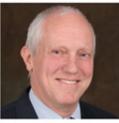

JÜRGEN BRUNE Professor of Practice and Associate Department Head 303-273-3704 Brown Hall 222 Ibrune@mines.edu

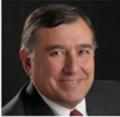

KADRI DAGDELEN Professor 303-273-3711 Brown Hall 209 kdagdele@mines.edu

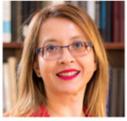

H. SEBNEM DUZGUN Professor and Fred Banfield Distinguished Endowed Chair 303-384-2357 Brown Hall 268 duzgun@mines.edu

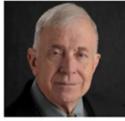

JOHN GRUBB Adjunct Professor 303-384-2057 Brown Hall 237 jgrubb@mymail.mines.edu

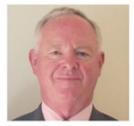

WM. MARK HART Professor of Practice 303-638-3050 Brown Hall 210 mhart@mines.edu

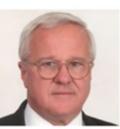

RAYMOND W. HENN Adjunct Professor 303-273-3212 Brown Hall 254B rhenn@rwhenn.com

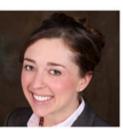

ELIZABETH HOLLEY Assistant Professor 303-273-3409 Brown Hall 216 ebolley@mines.edu

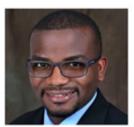

RENNIE KAUNDA Assistant Professor 303-273-3772 Brown Hall 221 rkaunda@mines.edu

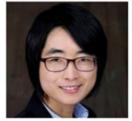

EUNHYE KIM Assistant Professor 303-273-3428 Brown Hall 214

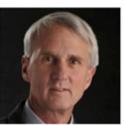

MARK KUCHTA Associate Professor 303-273-3306 Brown Hall 212

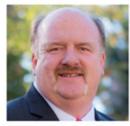

HUGH MILLER Associate Professor 303-273-3558 Brown Hall 215

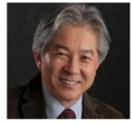

MASAMI NAKAGAWA Associate Professor 303-384-2132 Brown Hall 211

# *Creating a new project* These instructions are to create a profile page that look like this:

# MANIKA PRASAD

PROFESSOR, PETROLEUM ENGINEERING

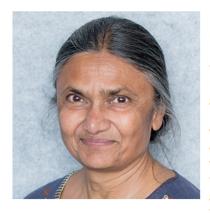

Manika Prasad received her B.S. (1978) from St. Xavier's College, Bombay, India and an M.S. (1983) from University of Kiel, Germany in geology, Ph.D. (1990) in geophysics from University of Kiel, Germany. Manika's Ph.D. work focused on attenuation, energy loss mechanisms and velocity dispersion in dry and fluid saturated sands. After graduation Manika worked as a fellow at the Indian Institute of

Geomagnetism, Bombay, India and as a visiting scientist for five years in the Mineral Physics Group at the University of Hawaii on seismic and microstructural properties of reservoir rocks. A major emphasis of Manika's work at Hawaii was on Acoustic Microscopy of rocks and ceramic composites. Manika joined the SRB group in December 1996 as a research associate and helps coordinating experimental work in the group, supervising students, conducting experimental and theoretical studies on acoustic, microstructural, transport and storage properties of various rocks including salts, clays, shales, unconsolidated sands, poorly and well consolidated sandstones and chalks. Manika currently has an NSF proposal to study the impedance microstructure in rocks and glasses.

Manika's paper entitled "Correlation Permeability with Velocity using Flow Zone Indicator" presented at the SEG Annual Meeting in Houston, 1999 was judged among the top 25 papers (from a total of 587 papers). EDUCATION

- B.S., St. Xavier's College
- M.S., Ph.D., University of Kiel
  - Select "Add New" either from the left menu or at the top of the All Project page.
  - Enter the faculty member name in the title
  - Select Divi Builder
  - Insert text modules according to the layout below

# Or The Divi Builder t↓ ≡ Save to Library Load From Library Clear Layout O Image: Save to Library Load From Library Image: Save to Library Load From Library Image: Save to Library Load From Library Image: Save to Library Load From Library Image: Save to Library Load From Library Image: Save to Library Load From Library Image: Save to Library Image: Save to Library </tr

#### CONTACT

Room 215 Marquez Hall 303-273-3457 Fax: 303-273-3189 mprasad@mines.edu

#### LABS AND RESEARCH CENTERS

- Physics of Organics, Carbonates, Clays, Sands and Shales
- Center for Rock Abuse
- Bakken Research Consortium

- Title Module
  - <sup>°</sup> Use Heading 1 for faculty member's name and Heading 6 for their title(s).
- Bio & Pic Modules
  - ° Add whatever bio information you want to include.
  - ° Heading 3 was used for the Education heading
  - Click on Add Media to insert faculty photo. See Images section for details on uploading and editing options.
- Contact Module
  - ° Add whatever contact info you want to include.
  - <sup>°</sup> Email hyperlink- just write the email address, select it and then press the hyperlink button in the menu and it will automatically create the link.
- Labs & Research Centers
  - ° Add labs, research centers or any other affiliations you wish to highlight
- Project Categories
  - Select all applicable titles- this is important as it determines how and where the profile feeds into other pages
  - ° Create new categories if needed

| Project Categories            |                 |              |  |
|-------------------------------|-----------------|--------------|--|
| All Categories                | Most Used       |              |  |
|                               |                 |              |  |
| CERSE                         | Make primary    |              |  |
| Petrole                       | eum Engineering |              |  |
| PE                            | Make primary    |              |  |
| Professor <u>Make primary</u> |                 |              |  |
| Biology                       |                 |              |  |
| Chemical and Biological       |                 |              |  |
| Engineering                   |                 |              |  |
| 🗌 Leader                      | rship           | $\checkmark$ |  |
| + Add New Category            |                 |              |  |

- Featured Image
  - ° This is image that will feed into other pages
  - ° Add the image the same way you do in the modules.
- Click Preview Changes button in the upper right to check the formatting before publising the profile.
   The preview will open in a new tab.
- You can either save the profile as a draft or publish it.

# Editing Faculty Profiles

You can't edit the profile information from the Faculty/Staff page. The only thing you control on the Faculty/Staff page is what information is shown; you must go into the individual projects to change content.

# Draft Changes

Projects don't have a way to save changes once they are published that keeps the changes off the live page. See Module Visibility section for a work-around.

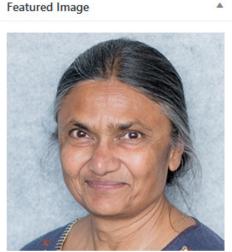

Click the image to edit or update Remove featured image

| Publish             |                 |
|---------------------|-----------------|
|                     | Preview Changes |
| P Status: Published | dit             |

# **Customizing DP Blog Portfolio**

This allows you to control what info is shown below the faculty photos on your main faculty/staff page, like these below.

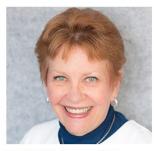

RAMONA M. GRAVES Professor Dean, College of Earth Resource Sciences and Engineering Co-Director of the Center For Earth Materials, Mechanics, and Characterization (CEMMC) rgraves@mines.edu 303-273-3746

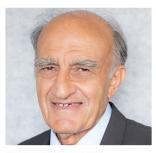

HOSSEIN KAZEMI Professor, Chesebro' Distinguished Chair in Petroleum Engineering Co-Director of Marathon Center of Excellence for Reservoir Studies (MCERS) hkazemi@mines.edu 303-384-2072

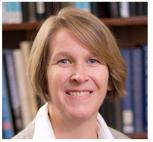

CARRIE MCCLELLAND Teaching Associate Professor cmcclell@mines.edu 303-273-3367

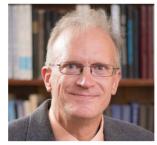

MARK G. MILLER Teaching Associate Professor mmiller@mines.edu 303-273-3187

Otherwise the DP Blog Portfolio only feeds in the faculty names. If you manually set up the faculty page with the extra info any changes made in the project wont feed into your page.

# Setup Faculty Profiles

- Go to the Projects page and select a faculty profile.
- Scroll down to the Custom Fields box.
- Select "Enter New" and give the field a title.
- In the Value box type in the information you want displayed below the photo
   This MUST be done in HTML code. (See the examples of how to do the codes)
- Select Add Custom Field and you're done.
- You can have multiple custom fields.

| Custom Fields          | *                                                                                                    |
|------------------------|----------------------------------------------------------------------------------------------------|
| Name                   | Value                                                                                                    |
| Title<br>Delete Update | Professor, Chesebro' Distinguished Chair in Petroleum<br>Engineering<br>Co-Director of Marathon Center of Excellence for<br>Reservoir Studies (MCERS)<br><a<br>href="mailto:hkazemi@mines.edu"&gt;hkazemi@mines.edu<br/>303-384-2072</a<br> |
| Add New Custom Field:  |                                                                                                    |
| Name                   | Value                                                                                                    |

# Updating Custom Fields

Updating the field is simple. Just make the changes in the Value box and press update. Once the box flashes yellow it has updated; you don't need to update the project to have it saved and updated.

# Setup Faculty/Staff Page

Open the page in the editor and add the DP Blog Portfolio module under each section title.

|          |                    | Faculty           | × |
|----------|--------------------|-------------------|---|
|          |                    | Divider           | × |
|          |                    | DP Blog Portfolio | × |
| $\times$ | Insert Module(s)   |                   |   |
|          |                    | Adjunct Faculty   | × |
|          |                    | Divider           | × |
|          |                    | DP Blog Portfolio | × |
| ×        | + Insert Module(s) |                   |   |

Items to change in Content tab of the DP Blog Portfolio:

- Posts Number
  - <sup>°</sup> Change post number to more than the number of faculty you have or the later people will be cut off.
- Categories
  - ° Select which titles you want to include
- Show Custom Fields
  - ° Switch to Yes
- Custom Field Names
  - ° Add name(s) of the custom field(s) you want displayed
  - ° Only put in Custom Field Labels if you want to see the field names

| Show Custom Fields:  | YES                                                                                                    |
|----------------------|----------------------------------------------------------------------------------------------------|
|                      | Displays custom fields set in each post.                                                                                                    |
| Custom Field Names:  | Title                                                                                                    |
|                      | Enter a single custom field name or a comma separated list of names.                                                                                                    |
| Custom Field Labels: |                                                                                                    |
|                      | Enter custom field label (including separator and spaces) or a comma separated list of labels in the<br>same order as the names above. The number of labels must equal the number of names above,<br>otherwise the name above will be used as the label for each custom field. For more information, see<br>demo at <u>Divi Plugins</u> |

- Show Categories
  - ° Switch to no

Items to change in Design tab:

- Layout
  - ° Change to grid

# Display Order

The default display order is by date of creation of the pages. If you add new faculty, then they will be out of alphabetical order. Utilize the Slug Field to adress this.

• Go to the Projects page

• Hover the mouse over a name and select Quick Edit

| Title                                        | Author    | Project Categories                                                  |
|----------------------------------------------|-----------|---------------------------------------------------------------------|
| Somayeh Karimi                               | rmcdonald | PE Post-Doc, Petroleum Engineering                                  |
| Trent Green Edit   Quick Edit   Trash   View | rmcdonald | PE Adjunct Faculty, Petroleum<br>Engineering, Petroleum Engineering |
| Hazim H. Abass                               | ramirez   | CERSE, PE Affiliate Professor, Petroleum<br>Engineering             |

• The default Slug is first, then last name.

| QUICK EDIT |                              | Project Categories     | Project Tags       |
|------------|------------------------------|------------------------|--------------------|
| Title      | Linda Ann Battalora          | ✓ Biology              | ^                  |
| Slug       | linda-ann-battalora          | CERSE                  |                    |
| Date       | 06-Jun 💙 30 , 2017 @ 11 : 33 | Petroleum Engineering  | Allow Comments     |
| Author     | ramirez (ramirez)            | PE Adjunct Faculty     | Status Published ~ |
| Password   | -OR- Drivate                 | PE Affiliate Professor | ×                  |

• Change it to [Last Name, First Name]

| QUICK EDIT |                              | Project Categories     | Project Tags     |
|------------|------------------------------|------------------------|------------------|
| Title      | Trent Green                  | Biology                |                  |
| Slug       | green                        | CERSE                  |                  |
| Date       | 12-Dec 🗸 18 , 2017 @ 08 : 24 | Petroleum Engineering  | Allow Comments   |
| Author     | rmcdonald (rmcdonald)        | PE Adjunct Faculty     | Status Published |
|            |                              | DE Affiliato Droforcor |                  |

- Go to the individual DP Blog Portfolio modules on the faculty/staff page.
  - ° Change "Order by" to Slug.

# Site Menu

Site menus are created manually, separately from pages. This means how you organize your pages has no bearing on the navigation that appears at the top of your site.

- Access your site menu by going to the left menu Appearance, Menus.
- Your page will look like the one below.

# Editing

## Menu Structure

• Drag and drop the page boxes into the order and hierarchy you want.

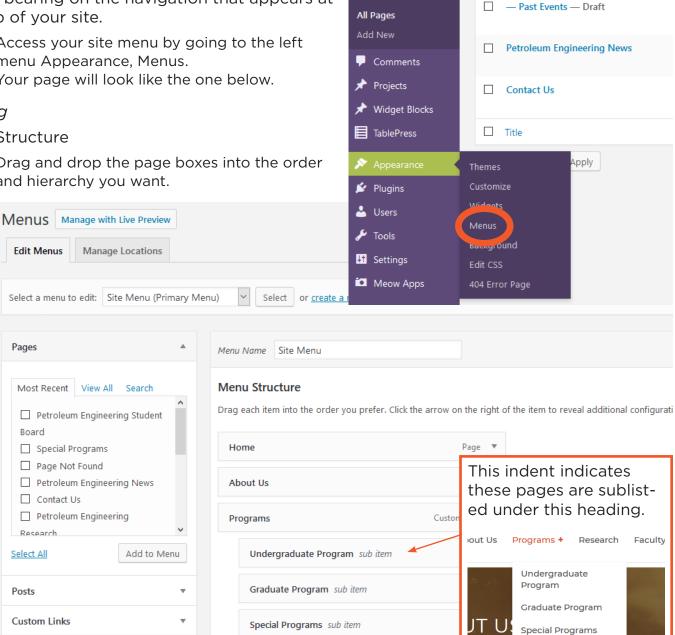

😑 Forms

Pages

Petroleum Engineering Events

• You can also use the Move options at the bottom of the individual boxes to adjust placement.

Research

Categories

- The default name displayed in the menu is your page name. Alter the Navigation Label if you want a different name/title displayed.
  - Petroleum Engineering Events is listed in the menu as simply Events.

| Events                                              | Page |  |
|-----------------------------------------------------|------|--|
| Navigation Label                                    |      |  |
| Events                                              |      |  |
| Move Up one Down one Under Student Board To the top |      |  |
| Original: Petroleum Engineering Events              |      |  |
| Remove   Cancel                                     |      |  |

You can adjust Menu settings at the bottom of the Menu page.

• Don't change the Secondary or Footer Menu as these are the Mines menus we want all pages to have.

| Menu Settings    |                                                                                                    |           |  |
|------------------|----------------------------------------------------------------------------------------------------|-----------|--|
| Auto add pages   | Automatically add new top-level pages to this menu                                                                                             |           |  |
| Display location | <ul> <li>Primary Menu</li> <li>Secondary Menu (Currently set to: Global Nav)</li> <li>Footer Menu (Currently set to: Global Footer)</li> </ul> |           |  |
| Delete Menu      |                                                                                                    | Save Menu |  |

# Adding a New Page to the Menu

Make sure the page you want to add is already published as unpublished pages can't be added.

- Go to the Pages box on the left and select the page you wish to add, then click Add to Menu.
- The page will be added at the bottom of the menu
   Page will be added even if already in the menu.
- Change name and placement as desired.

# Custom Links

Custom links allow you to add pages outside of your site, including other Mines sites, to your menu.

• Go to the Custom Links box on the left to insert the URL and link names. Once you cick Add to Menu it will appear in the Menu Structure list.

| Pages             |                     |      |
|-------------------|---------------------|------|
| Most Recent       | View All Search     |      |
| Petroleun         | n Engineering Stude | nt   |
| Board             |                     |      |
| Special Pr        | rograms             |      |
| Page Not          | Found               |      |
| Petroleun         | n Engineering News  |      |
| Contact U         | Js                  |      |
| Petroleun         | n Engineering       |      |
| Research          |                     | ~    |
| <u>Select All</u> | Add to              | Menu |

| Pages        | •                        |  |
|--------------|--------------------------|--|
| Posts        | •                        |  |
| Custom Li    | nks 🔺                    |  |
| URL          | https://humanitarian.    |  |
| Link Text    | Humanitarian Engineering |  |
|              | Add to Menu              |  |
| Categories • |                          |  |

| CERSE                              | Custom Link | • |
|------------------------------------|-------------|---|
| Humanitarian Engineering           | Custom Link |   |
| URL                                |             |   |
| https://humanitarian.mines.edu/    |             |   |
| Navigation Label                   |             |   |
| Humanitarian Engineering           |             |   |
| Move Up one Under CERSE To the top |             |   |
| Remove   Cancel                    |             |   |
|                                    |             |   |

# Null Menu Headings

If you want to create a heading in your menu and don't have or want a page for it, you can create a custom link that leads nowhere using the format below.

| Programs         | Custom Link | • |
|------------------|-------------|---|
| URL              |             |   |
| #                |             |   |
| Navigation Label |             |   |
| Programs         |             |   |

# Live Preivew

Really is live! Otherwise, you can't preview menu changes.

| Ν | <b>N</b> enus | Manage with Live Preview |                  |  |
|---|---------------|--------------------------|------------------|--|
|   | Edit Menu     | IS                       | Manage Locations |  |
|   |               |                          |                  |  |

# Feeds

# News Feed

Most departments are set up with a news page with a feed, but in case you aren't, insert a Code module. Use the code below, but replace the tag number with whichever tag you want to feed.

| <style><br>.et_pb_code a {font-size: 18px; font-weight: bold; text-transform: uppercase;}<br>.et_pb_code ul {list-style-type: none !important;}<br>.et_pb_code li {padding-bottom: 15px !important; border-bottom: 1px solid<br>#e0e0e0 !important; margin-bottom: 15px !important;}<br></style> |
|----------------------------------------------------------------------------------------------------|
| [RSSImport display="15" target="blank"<br>feedurl="http://www.minesnewsroom.com/taxonomy/term/149/feed"<br>use_simplepie="true" displaydescriptions="true"]                                                                                                    |
|                                                                                                    |

Here you can create the content that will be used within the module.

Find out the tag number by going to the Newsroom page and finding an article with the tag you want. Click on that and the tag number is in the URL.

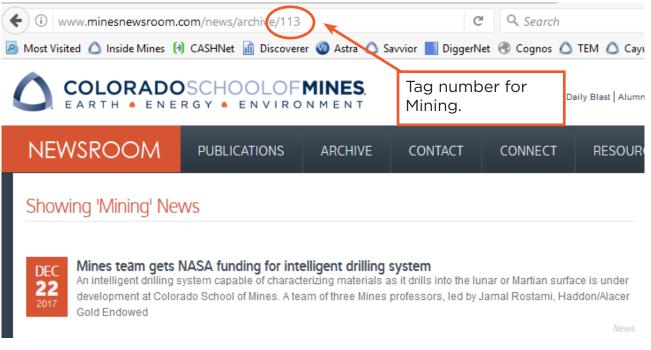

# Calendar Feed

PE has it set up so all calendar events tagged "Petroleum Engineering" show up on our Events page, and part of the event description.

# The text formatting doesn't feed if you have an image UPCOMING EVENTS at the start the event entry. With image Without image PE Distinguished Seminar: Shale Development -**Does Cheap Energy Really Mean Flaming Tap Water** Friday, January 19 Will Fleckenstein Adjunct Professor, CSM The prevention of contamination of fresh water aquifers has been a prime concern in drilling operations since the inception of drilling in China for salt 5,000... Distinguished Seminar Series: Imaging-Based Characterization of Gas Transport & Storage and **CO2-Enhanced Recovery Effectiveness in Shale** Friday, February 2 ANTHONY KOVSCEK KELEEN & CARLTON BEAL PROFESSOR OF ENERGY RESOURCES ENGINEERING. STANFORD UNIVERSITY Abstract and bio TBA

To load your own feed, create a Code module and populate with the text below. Insert the tag you desire where indicated.

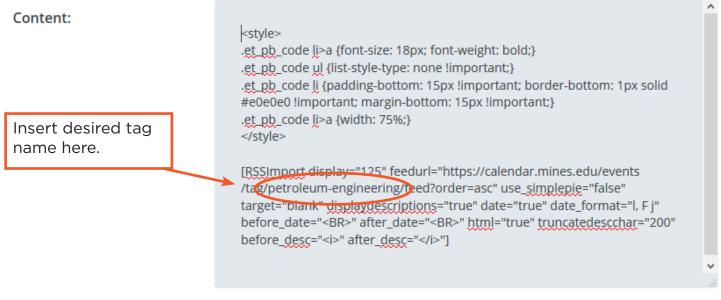

Here you can create the content that will be used within the module.

If you just want the event title and date, use the following code: [RSSImport display="125" feedurl="https://calendar.mines.edu/events/tag/petroleum-engineering/feed?order=asc" use\_simplepie="false" target="blank" date="true" date\_format="l, F j" before\_date="<BR>" after\_date="<BR>" html="true"]

For other format variations, contact Mark Ramirez in the Communications office.

# Embed a Twitter feed

Go to https://publish.twitter.com/# and enter the account URL, hashtag, etc., you want to display. Select your display option. You can set other customization options such as color and height. When you're done, copy the code and paste it into a Code module on your page.

Note: WordPress occasionally modifies code like this, stripping out important elements, when you try to edit them. If this happens and you don't see your feed, just paste in the same code again. It's handy to keep a copy of this code on your computer.

# Embed a Facebook feed

Same rules as Twitter above, except go to https://developers.facebook.com/docs/plugins/ page-plugin/

Note: WordPress occasionally modifies code like this, stripping out important elements, when you try to edit them. If this happens and you don't see your feed, just paste in the same code again. It's handy to keep a copy of this code on your computer.

# **Calendar Events**

Using the Mines calendar website in WordPress

# Creating a New Event

On the left side of the Dashboard page, hover over Events. A menu will appear; click on Add New, or click "New Event" at the top of the Events page.

- Enter the title of your event in the top text box. Do not include date, time or place information in the title. If the event is part of a series, e.g., the Heiland Lecture Series, include that in the title.
- In the large text box below, enter the details of your event: abstract, speaker bio, location.
- If you are copying text from elsewhere, such as a Word document or PDF, prevent any unwanted formatting from being copied over by first pasting it into a plain-text editor such as Notepad, copying it from there again, then pasting it into the text box. Another method is to click on Edit in the menu above the text box, then click on Paste as text. When this is clicked, any text pasted into the text box will be stripped of formatting.
- To insert an image, follow the directions found in the Images section.

| PE Distinguished Seminar Series: Export Dependence: Why US Gas                                                                                                    | Publish 🔺                                                   |
|----------------------------------------------------------------------------------------------------|-------------------------------------------------------------|
| Permalink: https://calendar.mines.edu/event/pe-distinguishede-foreign-demand/ Edit                                                                                                    | Preview Changes                                             |
| Add Media Add Form Add Contact Form Visual Text                                                                                                    | Status: Published <u>Edit</u>                               |
| File ▼ Edit ▼ Insert ▼ View ▼ Format ▼ Table ▼ Tools ▼                                                                                                    | Visibility: Public Edit                                     |
| Paragraph ▼ B I 46 ⊟ ▼ ⊟ ▼ Ξ Ξ ∅ 22 ↑ ♂ 45 ×                                                                                                    | m Published on: Oct 9, 2017 @ 09:05 Edit                    |
| 进 🔡 🚍 🚔 🛅 🖪 🧔                                                                                                    | 🚺 Readability: Needs improvement                            |
| -apple-system 🔻 12pt 🔹 🚝 🛱 🖉 Ω 🔤 <u>A</u> 💌 🖽 💌 🕐                                                                                                    | [ゾ] SEO: Not available                                      |
| Rick Allen                                                                                                    | Move to Trash Update                                        |
| Director, Consulting Services                                                                                                    |                                                             |
| S&P Global Platts                                                                                                    | Tags 🔺                                                      |
| Relatively recent shale oil and gas production techniques have                                                                                                    | Add                                                         |
| been wildly successful, so much so that new gas supplies, whether                                                                                                    | Adu                                                         |
| from oil, liquids-rich or dry gas plays, have eclipsed U. S. demand.                                                                                                    | Separate tags with commas                                   |
| North American gas producers are faced with maturing markets,<br>low costs of production, and a "just in time" environment, where                                                                       | 😢 PE Distinguished Seminar Series                           |
| supply can be ramped-up relatively quickly upon strengthening                                                                                                    | Petroleum Engineering                                       |
| price signals. Export market development will be mandatory for significant ongoing growth in U.S. gas production.                                                                                       | Choose from the most used tags                              |
| Bio: Mr. Allen is responsible for managing the Consulting Group at S&P Global Platts, a                                                                                                    | A 144 A                                                     |
| select team of highly-experienced energy experts focused on the delivery of in-depth                                                                                                    | Event Categories                                            |
| market analytics services to S&P Global Platts' consulting clients, utilizing the collective intelligence of PIRA Energy Group, Bentek Energy, and the Eclipse Energy Group. He has                     | All Event Categories Most Used                              |
| more than twenty-five years' experience in energy market analysis, infrastructure planning                                                                                                    | Faculty and Staff                                           |
| and risk management in positions with Western Gas Resources, Anadarko, and Nexen                                                                                                    | <ul> <li>Holidays</li> <li>Lectures and Seminars</li> </ul> |
| Marketing USA. Prior to his energy experience he held positions in commodity finance with                                                                                                    | Networking Events                                           |
| UBS NY and regulatory compliance with <u>Bunge</u> Corporation North America in New York. Mr.<br>Allen holds a <u>BBA</u> in Marketing from the University of Oklahoma and a J.D. from the <u>Sturm</u> | Signature Events                                            |
| College of Law at the University of Denver.                                                                                                    | Student Organizations                                       |
|                                                                                                    | University Events                                           |
|                                                                                                    | Workshops                                                   |

- Tagging your event: This is important to make sure that your event makes it to the right places, especially your department calendar. Events can accommodate multiple tags. To tag your event, click on the Tags text box on the right side of the page and start typing the tag. Choices will appear; click on the correct tags. You can also click on Choose from the most used tags. Some departments and lecture series tags already exist in the system, but you can create new ones. As with organizers, consistency is important.
- Event Categories: This is fairly self-explanatory.
- Set the Time and Date in the window below the text box.
- All campus buildings and locations should be available in the dropdown box for Venue. Let Mark Ramirez know if any are missing. These do not include individual rooms, so this information should be in the main body of the event or in the "Additional Event Fields" section under room number.
- Organizers: You can choose your department from the dropdown menu. If your department is not yet in the system, you can create it by typing in the name and clicking Create. Be sure to use the same organizer each time, and not to create variations such as Physics Department and Department of Physics.
- Event Website: Optional, and likely not necessary.
- NOTE: WordPress will autosave your post, but you can click on Save Draft in the upper right corner of the window at any time to save your progress without publishing.
- Click on Publish.

# **QUESTIONS?**

Contact Mark Ramirez in Communications at ramirez@mines.edu or x3088.